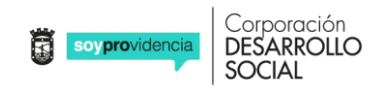

#### *Pasos para ingresar a rutas de aprendizajes y plataforma*

## **PASO 1: Ingresa a la página web de tu establecimiento**

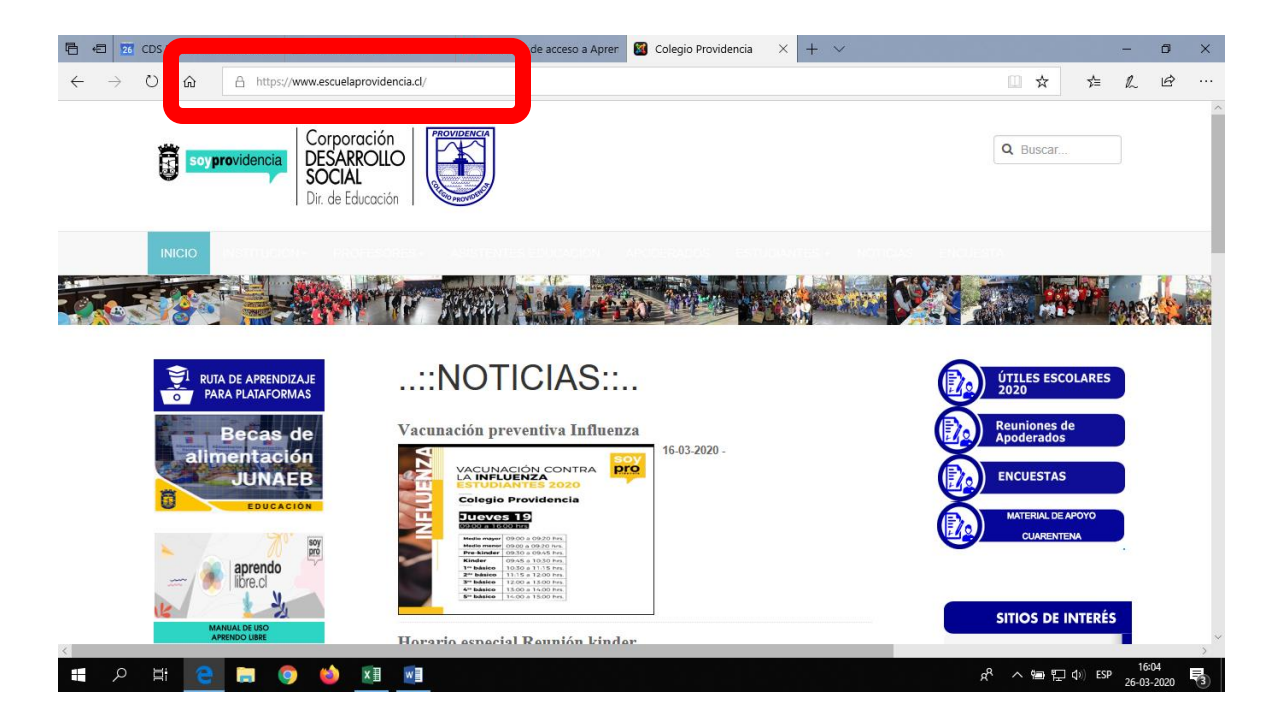

### **PASO 2: Has clic en el Banner "Ruta de Aprendizaje para plataforma"**

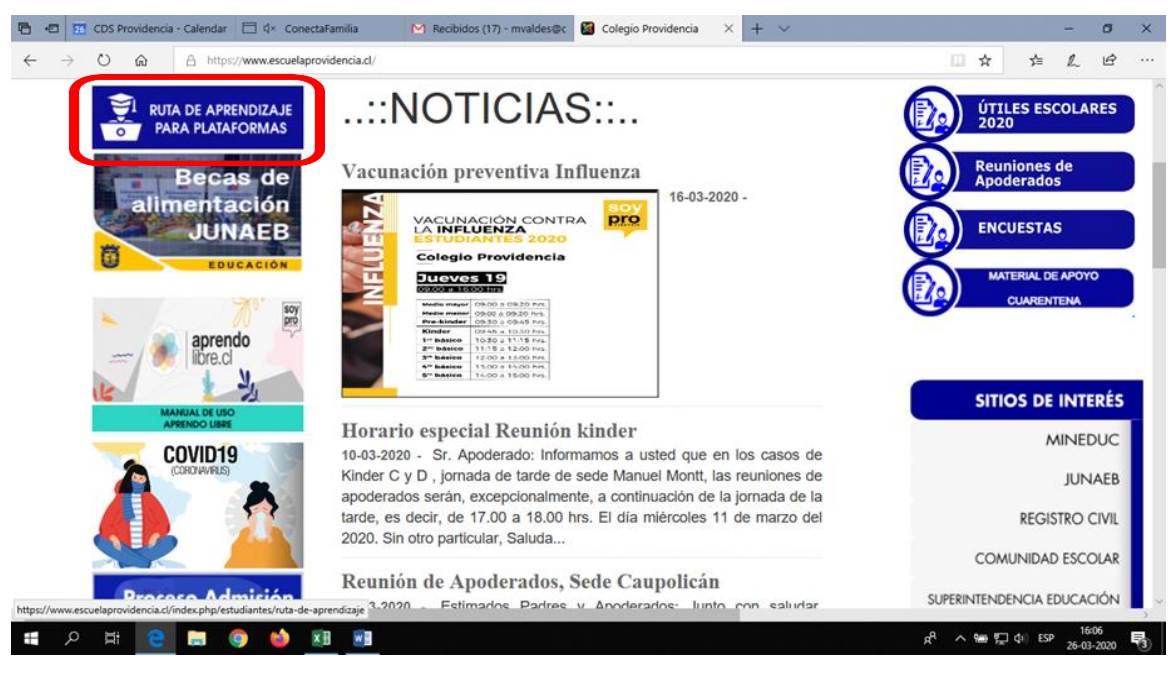

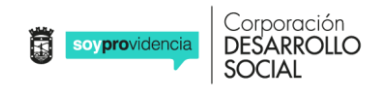

#### **PASO 3: Selecciona la asignatura**

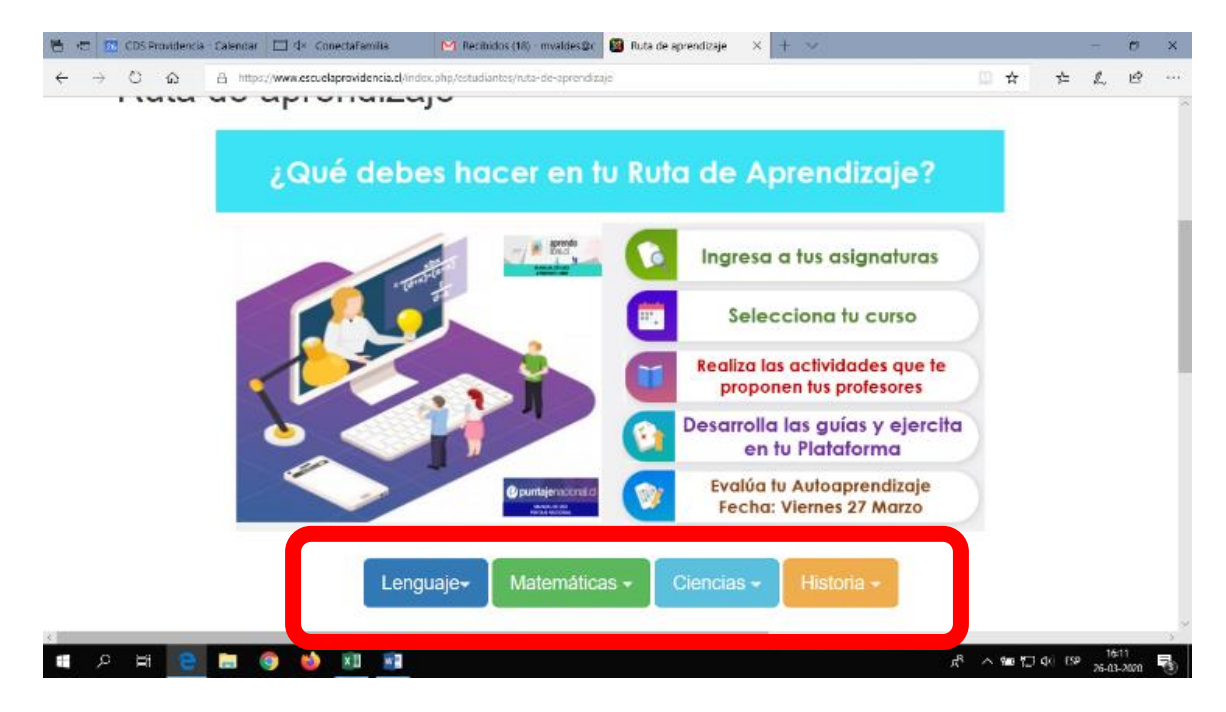

# **PASO 3.1: Seleccionar nivel (curso) en el que estas**

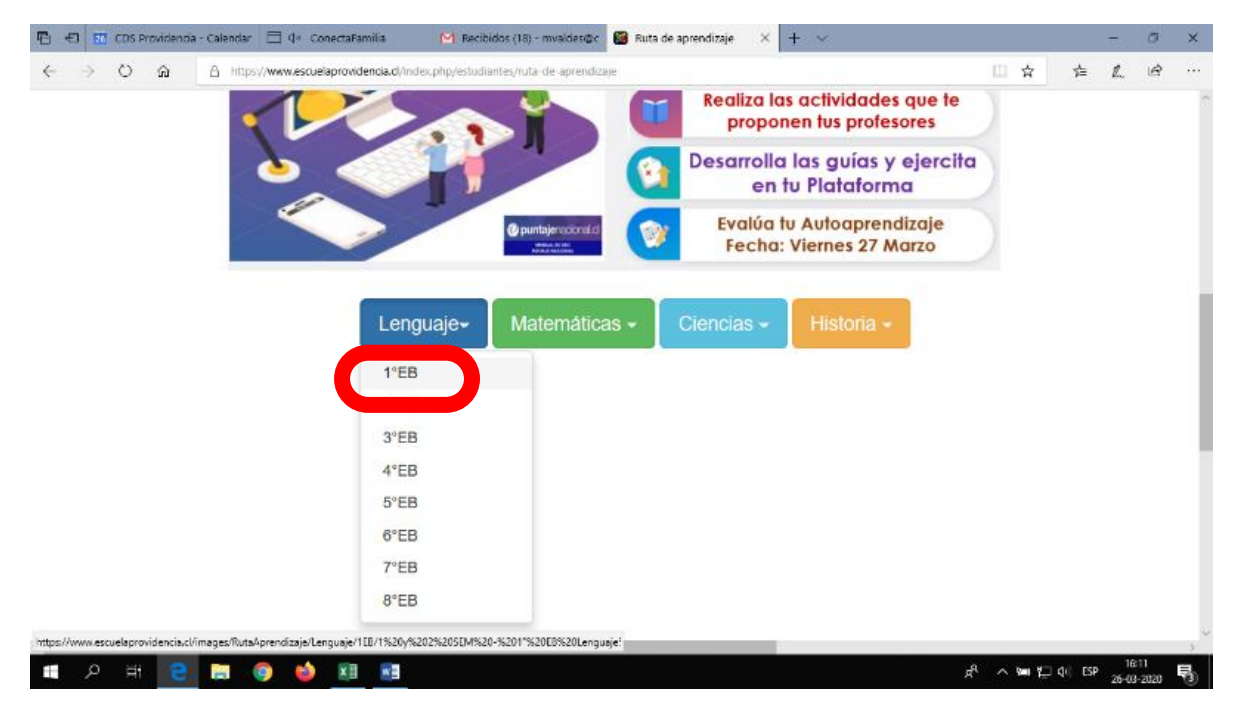

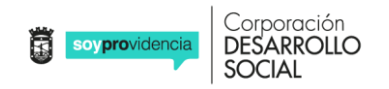

**PASO 4: Abrir el documento** *"Orientaciones para guiar el aprendizaje a distancia", r***evisa las actividades disponibles en plataforma (Eje y nombre de la actividad)**

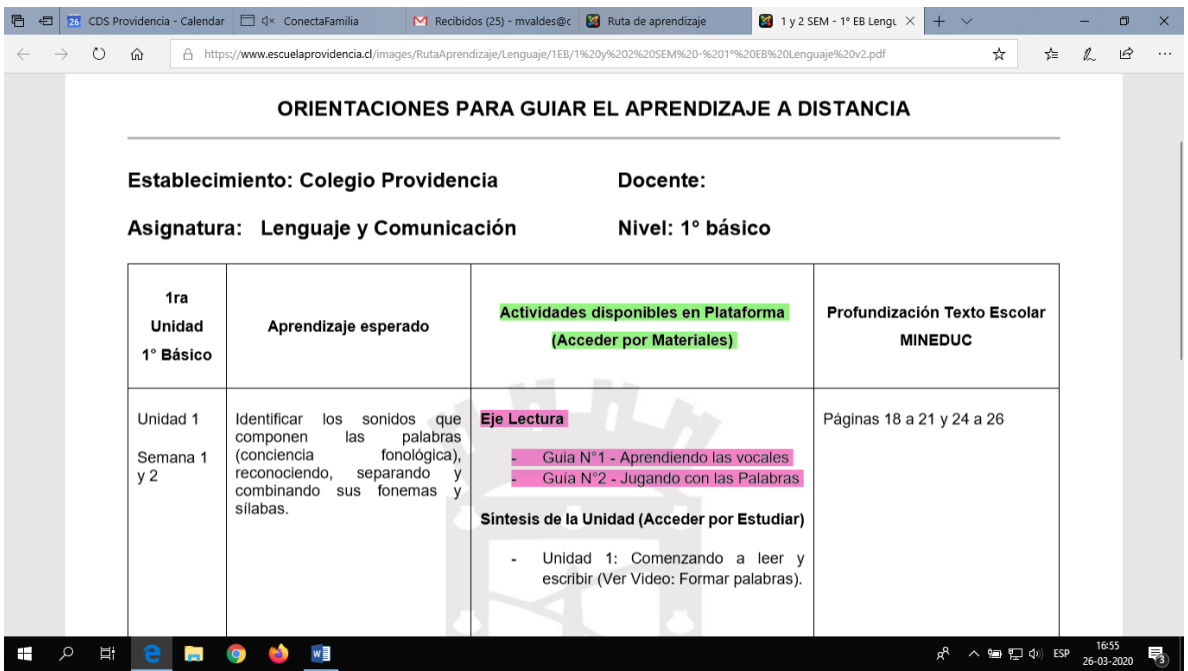

# **PASO 5: Ingresa desde la página web de tu establecimiento a la plataforma "Aprendo Libre"**

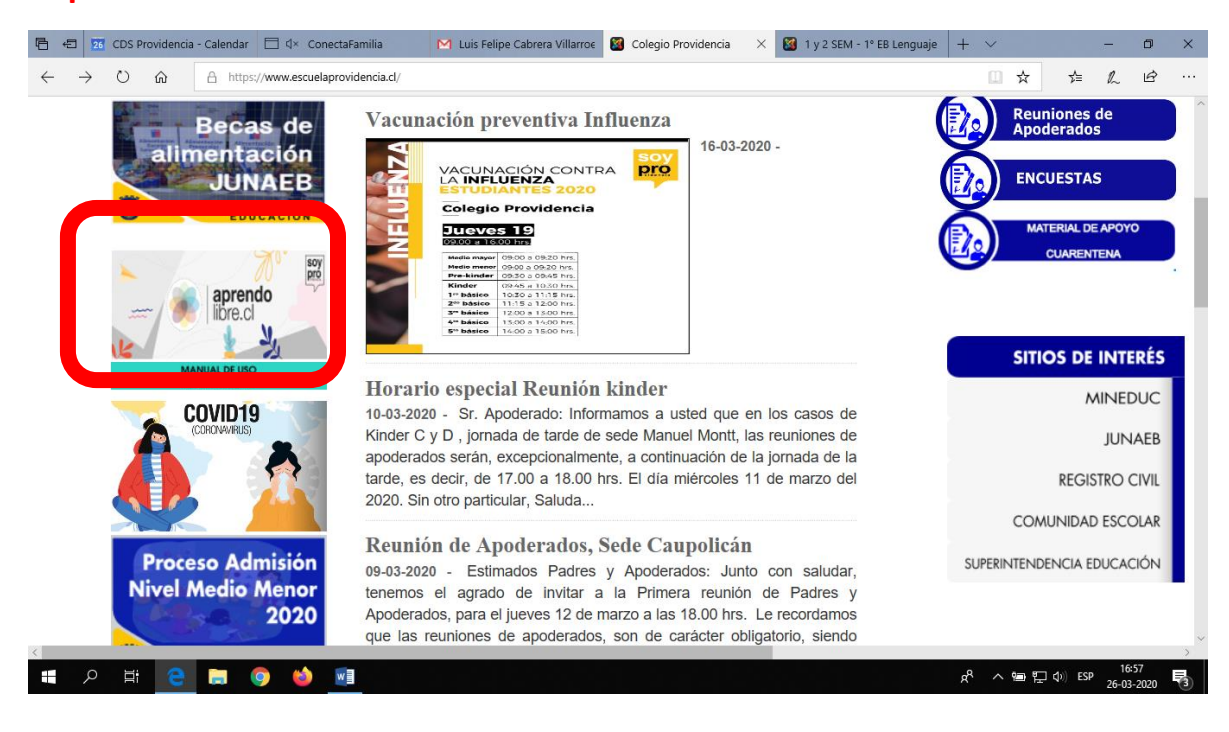

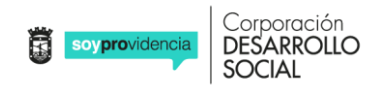

#### **PASO 6: Ingresa tu Rut y clave (4 primeros dígitos)**

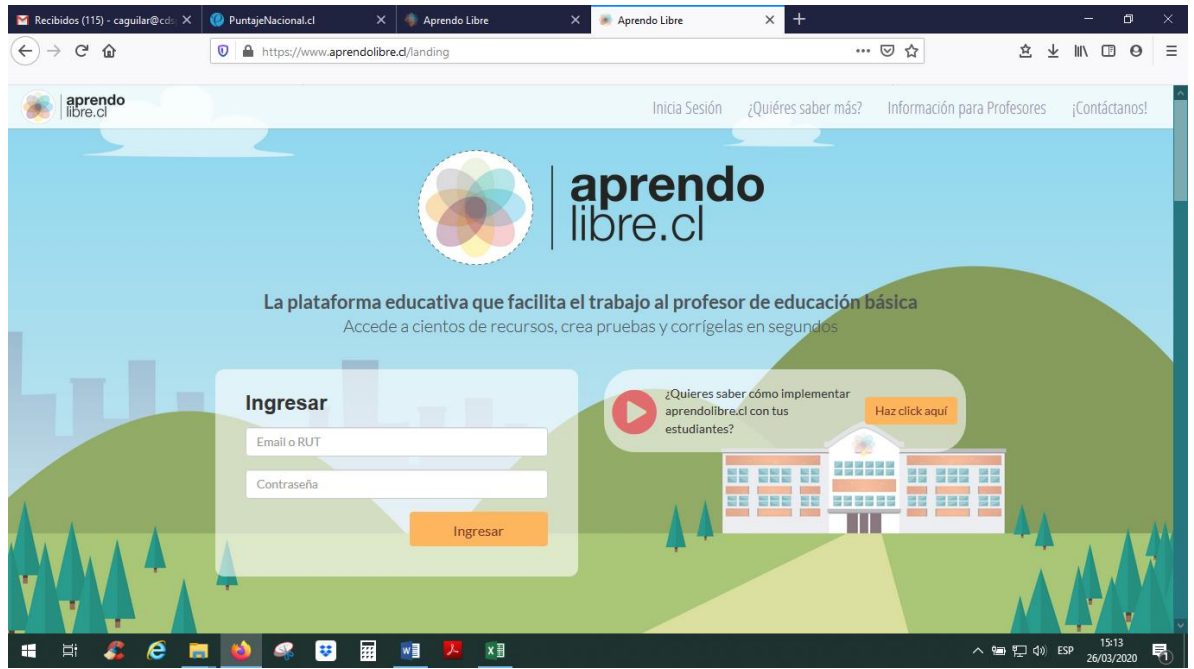

#### **PASO 7: En materiales, selecciona la asignatura y el nivel**

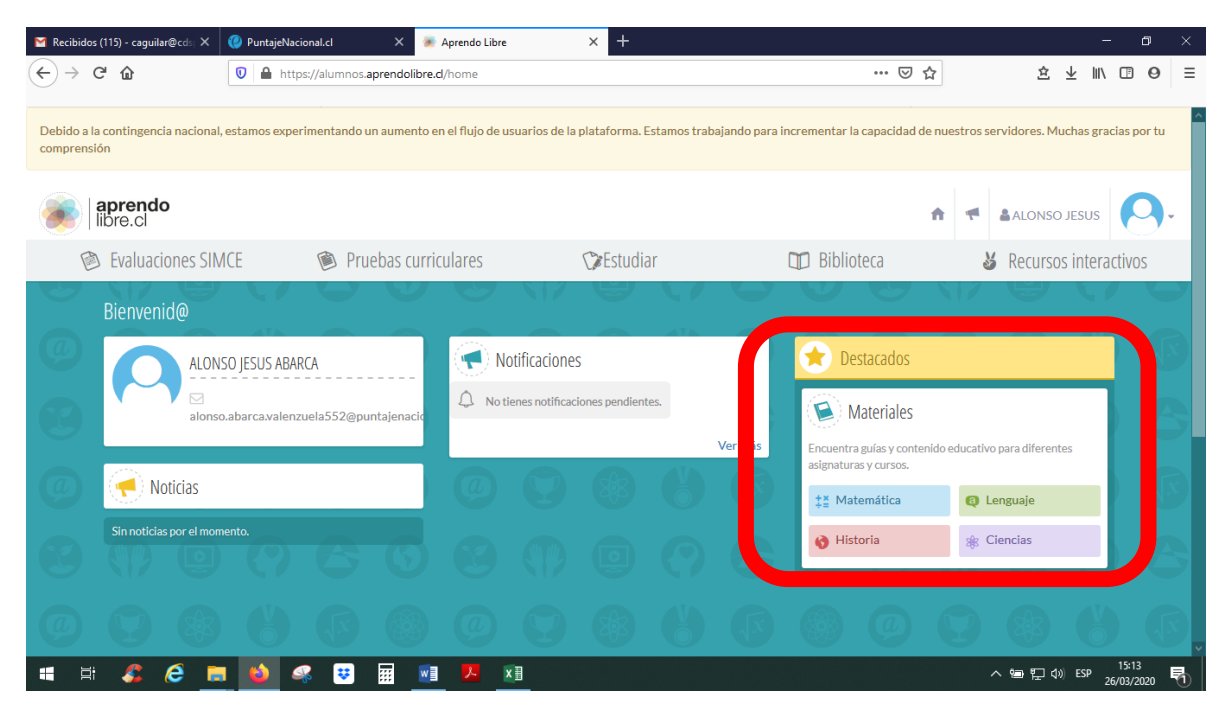

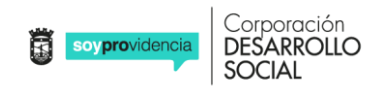

**PASO 8: Selecciona las actividades indicadas en tu ruta de aprendizaje**

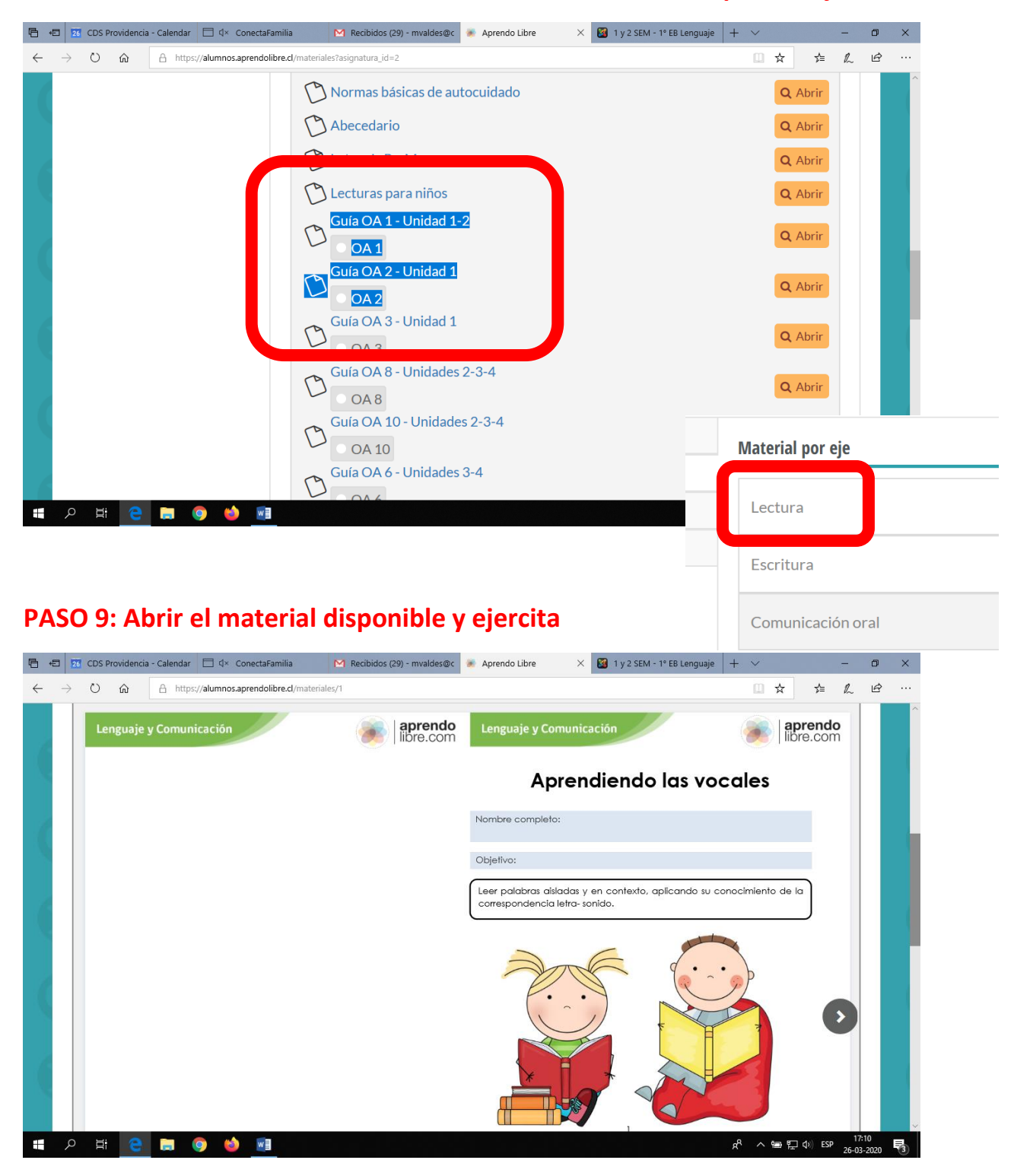

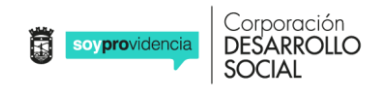

# **PASO 10: Para completar las materias, puedes pinchar en "Estudiar" y acceder a material audiovisual**

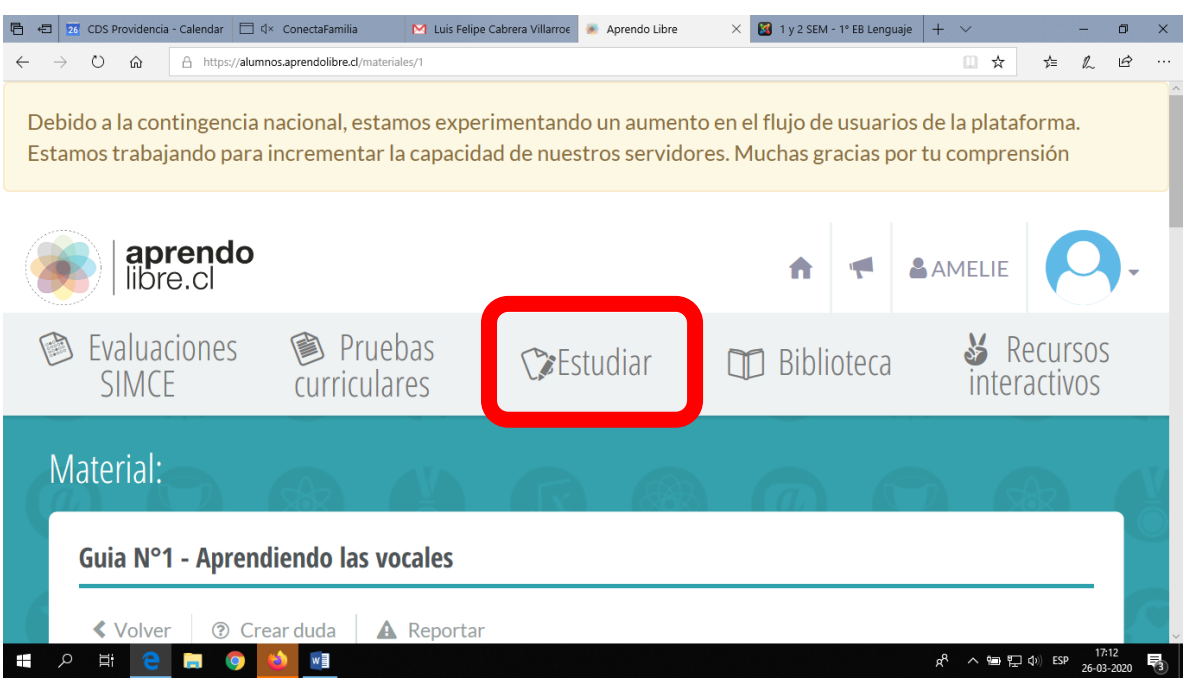

# **PASO 11: Pincha en ver clase y disfruta de las actividades**

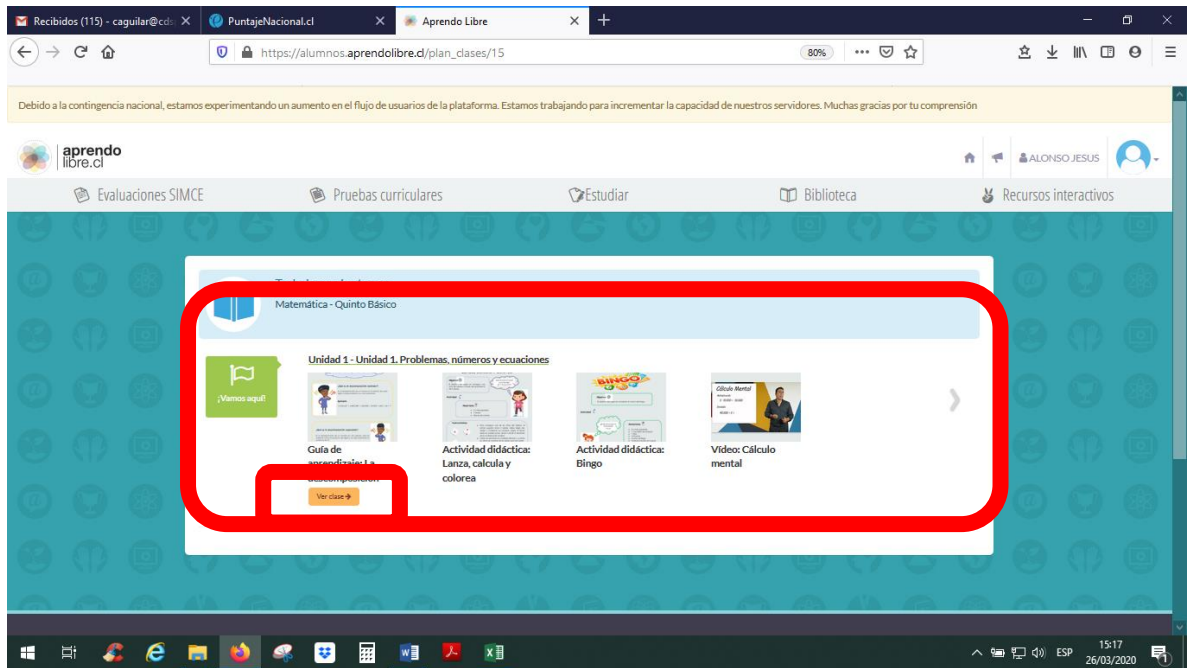